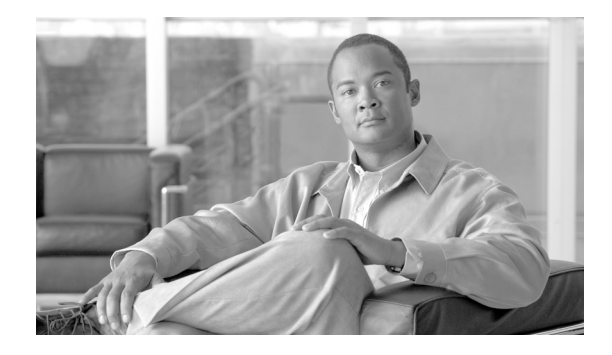

# **Installation and Configuration Guide for IBM WebSphere-CUAE Connector 1.0(1)**

#### **Part Number: OL-20895-01**

This document describes how you can download, install and configure IBM WebSphere-CUAE Connector 1.0(1).

## **Contents**

- **•** [Introduction](#page-1-0)
- **•** [System Requirements](#page-1-1)
- **•** [Downloading IBM WebSphere-CUAE Connector 1.0\(1\)](#page-1-2)
- **•** [Configuring IBM WebSphere Notification Broker](#page-1-3)
	- **–** [Creating Buses](#page-2-0)
	- **–** [Associating a Server with a Bus](#page-2-1)
	- **–** [Setting up WS-Notification](#page-2-2)
	- **–** [Verifying WS-Notification Service](#page-3-0)
- **•** [Configuring IBM WebSphere-CUAE Connector 1.0\(1\)](#page-4-0)
- **•** [Configuring CUAE](#page-4-1)
- **•** [Installing IBM WebSphere-CUAE Connector 1.0\(1\)](#page-5-1)
	- **–** [Verifying Installation](#page-5-0)
- **•** [Uninstalling IBM WebSphere-CUAE Connector 1.0\(1\)](#page-5-2)
- **•** [Troubleshooting](#page-6-0)
- **•** [Obtaining Documentation and Submitting a Service Request](#page-7-0)

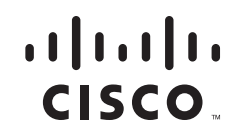

## <span id="page-1-0"></span>**Introduction**

IBM WebSphere-CUAE Connector 1.0(1) integrates IBM Communications Enabled Applications (CEA) with Cisco Unified Communications products that are supported by Cisco Unified Application Environment (CUAE) to incorporate call handling actions in their applications. IBM WebSphere-CUAE Connector 1.0(1) exposes third-party call control APIs as web service interface to WebSphere CEA.

# <span id="page-1-1"></span>**System Requirements**

#### **Hardware Requirements**

Refer [IBM WebSphere Application Server Documentation](http://www-01.ibm.com/support/docview.wss?rs=180&uid=swg27012508).

#### **Software Requirements**

**•** CEA FEP 1.0.0.1 must run on IBM WebSphere Application Server 7.0.0.7.

For detailed instructions to install CEA, refer [http://publib.boulder.ibm.com/infocenter/wasinfo/v7r0/index.jsp?topic=/com.ibm.websphere.ceafe](http://publib.boulder.ibm.com/infocenter/wasinfo/v7r0/index.jsp?topic=/com.ibm.websphere.ceafep.multiplatform.doc/info/ae/ae/tins_installfp.html) p.multiplatform.doc/info/ae/ae/tins\_installfp.html

**•** Cisco Unified Application Environment 2.5.1 SR2

# <span id="page-1-2"></span>**Downloading IBM WebSphere-CUAE Connector 1.0(1)**

You can download IBM WebSphere-CUAE Connector 1.0(1) from http://www.cisco.com/. Make sure you extract the contents of the ZIP file to your hard drive. The ZIP file contains the following files:

- **• WASCuaeConnector-1.0.0.ear**
- **• CallControll.mca**
- **•** *Installation and Configuration Guide for IBM WebSphere-CUAE Connector 1.0(1)*

# <span id="page-1-3"></span>**Configuring IBM WebSphere Notification Broker**

This section contains the following topics:

- **•** [Creating Buses](#page-2-0)
- **•** [Associating a Server with a Bus](#page-2-1)
- **•** [Setting up WS-Notification](#page-2-2)
- **•** [Verifying WS-Notification Service](#page-3-0)

### <span id="page-2-0"></span>**Creating Buses**

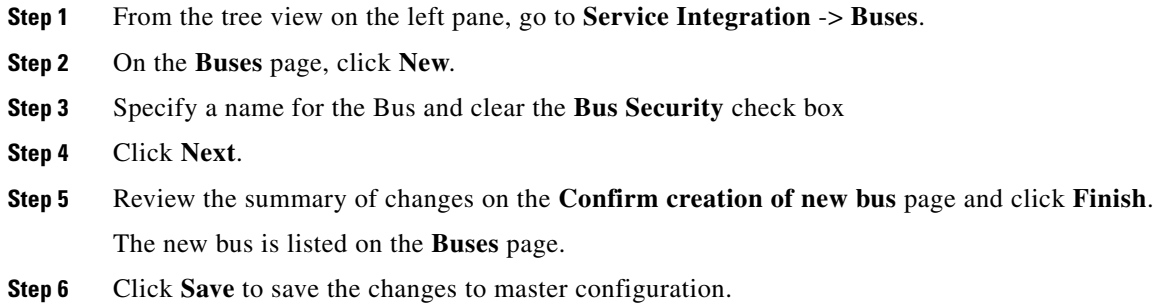

### <span id="page-2-1"></span>**Associating a Server with a Bus**

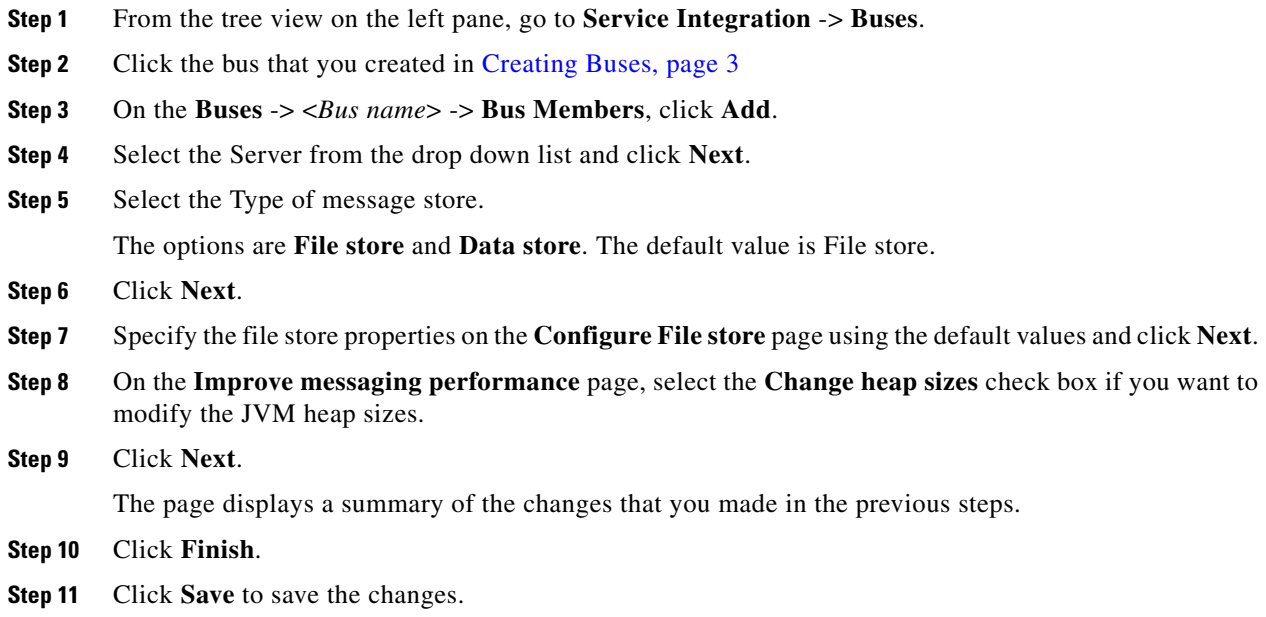

### <span id="page-2-2"></span>**Setting up WS-Notification**

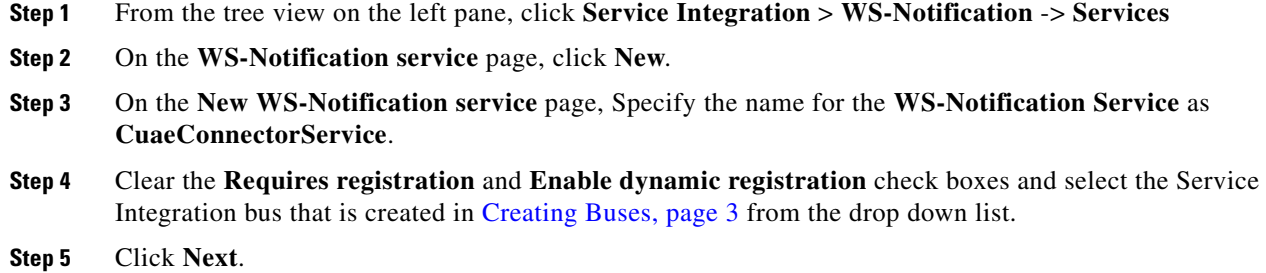

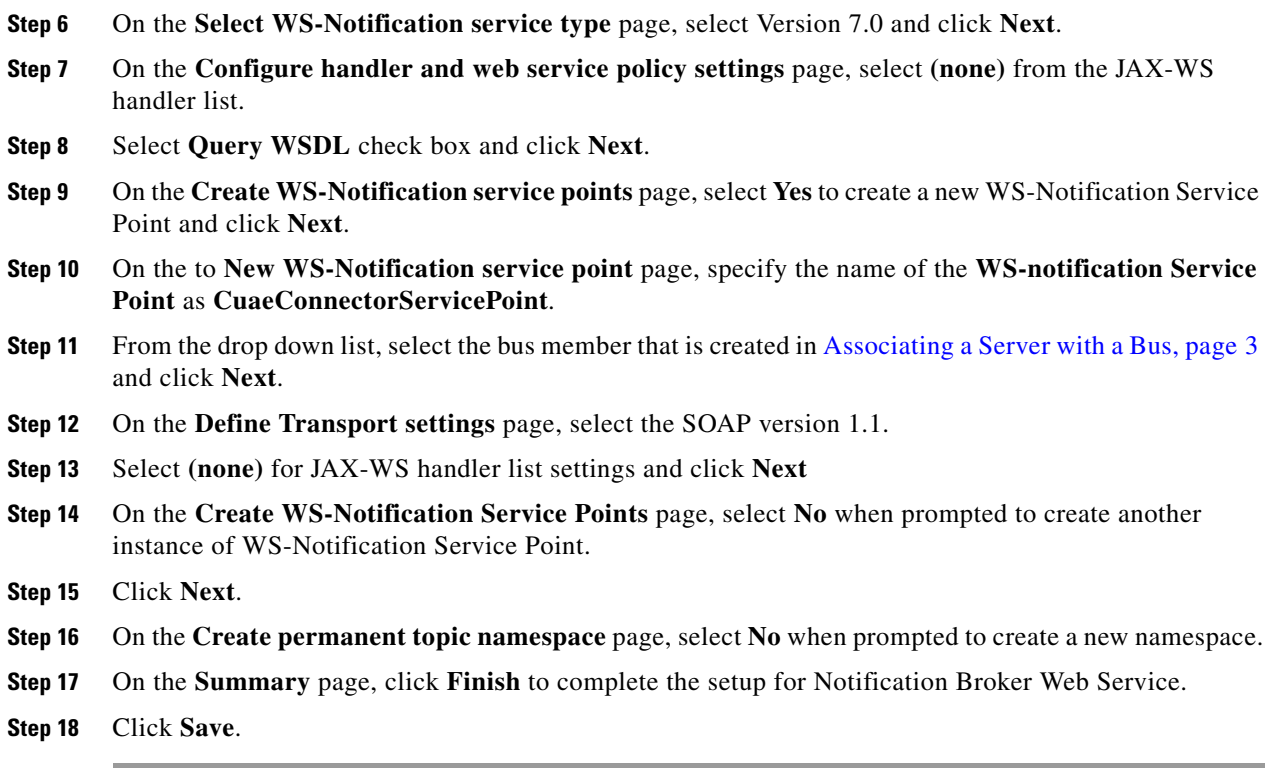

## <span id="page-3-0"></span>**Verifying WS-Notification Service**

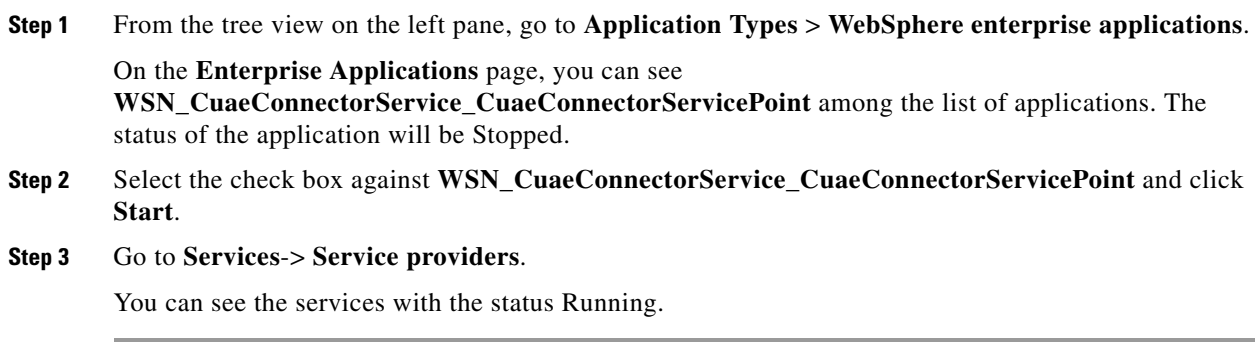

 $\mathbf l$ 

## <span id="page-4-0"></span>**Configuring IBM WebSphere-CUAE Connector 1.0(1)**

- **Step 1** Go to http://<IP address>:9080/wascuaeconnector/connectorAdminLogin.jsp
- **Step 2** Click **Login**.
- **Step 3** Click **Configure CUAE**, and then click **Add** to add a new CUAE server.
- **Step 4** Enter the following details:
	- **• CUAE Server IP**—IP address of the CUAE server.
	- **• CUAEServer Port**—Port at which the Etch bridge is listening.
	- **• User Name**—User name that is configured on the CUAE server. CUAE Connector registers itself using this credential.
	- **• Password**—Password that is configured on the CUAE server.
	- **• Partition**—Partition that is configured for the CallControl.mca application.
	- **• Device Pool Name**—CTI monitored device pool that is configured on the CUAE server. This Pool is used for dynamic registration of device corresponding to the DN provided in **OpenSession**.
	- **• Device Type**—CTI monitor. The default value is CTI \_MONITORED.
	- **• ReConnect Delay**—Time in milliseconds after which the client tries to reconnect to the listener/bridge after it goes down.
- **Step 5** Click **Save**.
- **Step 6** Click **Configure Notification Broker** and specify the following information:
	- **• Notification Broker IP**—IP address where the WebSphere notification broker is running. The default IP address is 127.0.0.1
	- **• Notification Broker Port**—Port where the WebSphere notification broker is running. The default port number is 9080.
- **Step 7** Click **Add**.

You can see the newly added server on the **List CUAE Server** page.

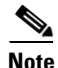

**Note** You can configure multiple servers for load-balancing.

# <span id="page-4-1"></span>**Configuring CUAE**

- **Step 1** Login to CUAE Server and create a CTI monitored pool. See *Administration Guide for the Cisco Unified Application Environment* for step-by-step procedures to create a CTI monitored pool)
- **Step 2** Upload the **CallControll.mca** file to CUAE server to install the application.
- **Step 3** Select the appropriate partition.

The partition should be the one that is specified in [Configuring IBM WebSphere-CUAE Connector](#page-4-0)  [1.0\(1\), page 5](#page-4-0)

 $\mathbf I$ 

# <span id="page-5-1"></span>**Installing IBM WebSphere-CUAE Connector 1.0(1)**

This section describes the installation procedure for IBM WebSphere-CUAE Connector 1.0(1).

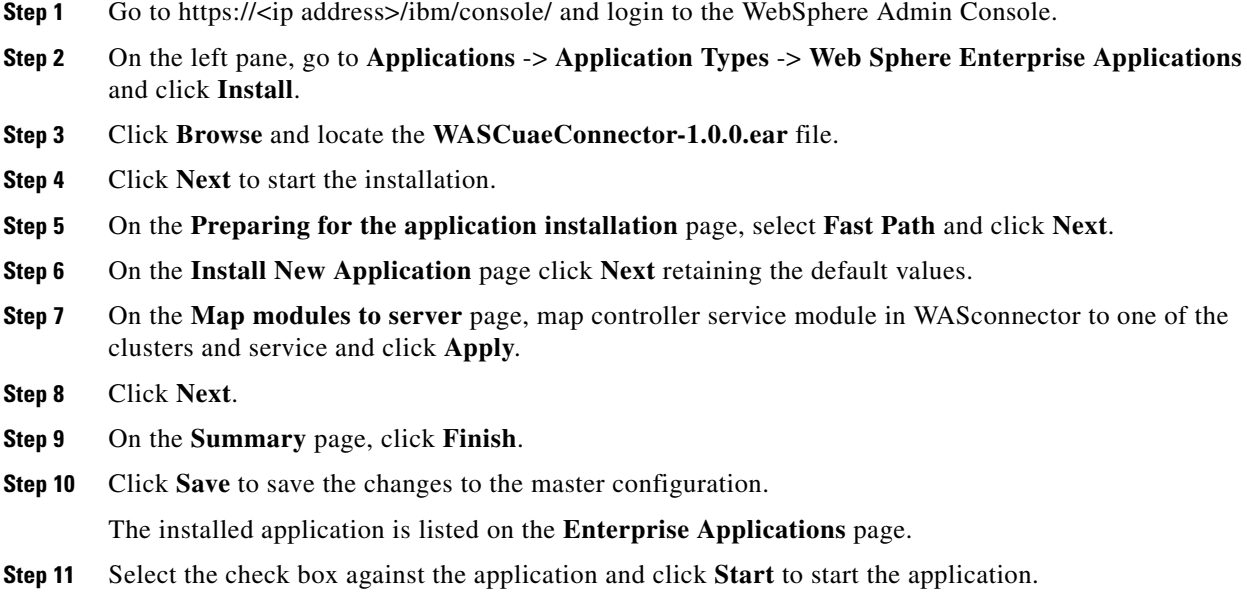

#### <span id="page-5-0"></span>**Verifying Installation**

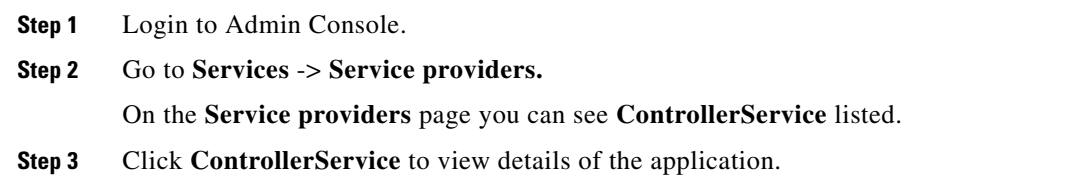

# <span id="page-5-2"></span>**Uninstalling IBM WebSphere-CUAE Connector 1.0(1)**

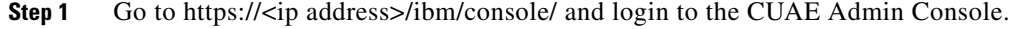

- **Step 2** On the left pane, go to **Applications** -> **Application Types** -> **Web Sphere Enterprise Applications**.
- **Step 3** Select the Application that you want to uninstall and click **Uninstall**.
- **Step 4** Click **Save** to save the changes.

### <span id="page-6-0"></span>**Troubleshooting**

- **Q.** java.net.ConnectException: Connection timed out Exception
- **A.** Check the following:
- **•** Go to CUAE administration page and verify whether the **CallControl** application is deployed and enabled.
- **•** Verify whether the CUAE Server IP address is valid.
- **Q.** Value of CallState in CallStatus is "CALL\_STATUS\_FAILED" and "Failure Reason" is "No More Sessions Possible"
- **A.** Check the following:
- **•** Verify the connector configuration and the user credentials.
- Check the number of OpenSessions/active sessions. The connector may have reached the maximum limit of 2500 sessions per CUAE Server.
- If above steps do not help, restart the connector application from the WebSphere administration console.
- **Q.** Value of CallState in CallStatus is "CALL\_STATUS\_FAILED" and "Failure Reason" is "errorCode=1000; errorString=InvalidArgument; detail=Failed to find etch app info, reg key:xxxxxx; data=null"
- **A.** Restart the connector application from WebSphere Administration Console.
- **Q.** How do I enable Detailed trace?
- **A.** To enable Detailed trace for the Connector, the Etch interface, the CUAE JTAPI API Interface wrapper, and the CUAE JTAPI Event handler, set application server trace string to

```
com.cisco.wascuaeconnector.webservice.*=finest
com.cisco.wascuaeconnector.etch.*=finest
```
To Enable detailed trace for Connector configuration Interface, set the application server trace to

com.cisco.wascuaeconnector.config.\*=finest

To enable detailed trace for Connector Notification Broker client, set the application server trace to com.cisco.wascuaeconnector.wsn.\*=finest

#### **To Configure Application server trace**

- **Step 1** Select **TroubleShooting** > **Logs and trace** from the tree on the left panel.
- **Step 2** Click on **Server instance** (the one applicable for Connector) on the right Panel.
- **Step 3** Click on **Diagnostic trace**.
- **Step 4** Click on **Runtime** tab.
- **Step 5** Click on **Change Log Detail Levels**.
- **Step 6** Specify the above mentioned Server trace settings here.

Г

- **Q.** Where can I see the Connector logs?
- **A.** You can view the SystemOut.log and trace.log at the following location:

*<Websphere install dir>*\**AppServer**\**profiles**\*<ServerProfile>*\**logs**\**server1**\

ServerProfile is the Websphere Server profile that the Connector uses.

For example, C:\Program Files\IBM\WebSphere\AppServer\profiles\AppSrv01\logs\server1>

- **Q.** Where can I see the CUAE logs?
- **A.** Navigate to http://*<server-ip-address>*/**cuaeadmin**, and choose **Server Logs > Select All > Archive Selected Logs**.
- **Q.** I get the error message "Device does not exist. Device is not registered with the CUAE Database".
- **A.** Invoke DeviceListX Provider or restart the Application Server.

If the error appears again, check whether the device is controlled by the application user or the device is registered with CUCM.

### <span id="page-7-0"></span>**Obtaining Documentation and Submitting a Service Request**

For information on obtaining documentation, submitting a service request, and gathering additional information, see the monthly *What's New in Cisco Product Documentation*, which also lists all new and revised Cisco technical documentation, at:

<http://www.cisco.com/en/US/docs/general/whatsnew/whatsnew.html>

Subscribe to the *What's New in Cisco Product Documentation* as a Really Simple Syndication (RSS) feed and set content to be delivered directly to your desktop using a reader application. The RSS feeds are a free service and Cisco currently supports RSS Version 2.0.

CCDE, CCENT, CCSI, Cisco Eos, Cisco HealthPresence, Cisco IronPort, the Cisco logo, Cisco Nurse Connect, Cisco Pulse, Cisco SensorBase, Cisco StackPower, Cisco StadiumVision, Cisco TelePresence, Cisco Unified Computing System, Cisco WebEx, DCE, Flip Channels, Flip for Good, Flip Mino, Flipshare (Design), Flip Ultra, Flip Video, Flip Video (Design), Instant Broadband, and Welcome to the Human Network are trademarks; Changing the Way We Work, Live, Play, and Learn, Cisco Capital, Cisco Capital (Design), Cisco:Financed (Stylized), Cisco Store, Flip Gift Card, and One Million Acts of Green are service marks; and Access Registrar, Aironet, AllTouch, AsyncOS, Bringing the Meeting To You, Catalyst, CCDA, CCDP, CCIE, CCIP, CCNA, CCNP, CCSP, CCVP, Cisco, the Cisco Certified Internetwork Expert logo, Cisco IOS, Cisco Lumin, Cisco Nexus, Cisco Press, Cisco Systems, Cisco Systems Capital, the Cisco Systems logo, Cisco Unity, Collaboration Without Limitation, Continuum, EtherFast, EtherSwitch, Event Center, Explorer, Follow Me Browsing, GainMaker, iLYNX, IOS, iPhone, IronPort, the IronPort logo, Laser Link, LightStream, Linksys, MeetingPlace, MeetingPlace Chime Sound, MGX, Networkers, Networking Academy, PCNow, PIX, PowerKEY, PowerPanels, PowerTV, PowerTV (Design), PowerVu, Prisma, ProConnect, ROSA, SenderBase, SMARTnet, Spectrum Expert, StackWise, WebEx, and the WebEx logo are registered trademarks of Cisco Systems, Inc. and/or its affiliates in the United States and certain other countries.

All other trademarks mentioned in this document or website are the property of their respective owners. The use of the word partner does not imply a partnership relationship between Cisco and any other company. (0910R)

Any Internet Protocol (IP) addresses and phone numbers used in this document are not intended to be actual addresses and phone numbers. Any examples, command display output, network topology diagrams, and other figures included in the document are shown for illustrative purposes only. Any use of actual IP addresses or phone numbers in illustrative content is unintentional and coincidental.

*Installation and Configuration Guide for IBM WebSphere-CUAE Connector 1.0(1)* © 2009 Cisco Systems, Inc. All rights reserved.